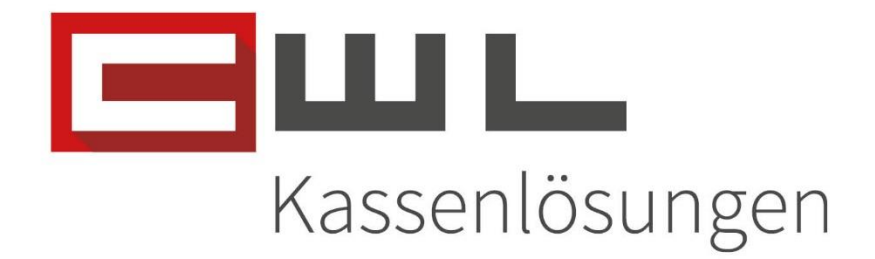

# Kundenanleitung CWL-Assistent MDE-Manager

Fortschritt kennt keinen Stillstand.

Koppstraße 116, 1160 Wien Telefon +43 (0)1 235 08 40-0 Fax +43 (0)1 235 08 40-5 E-Mail support@cwl.at Web www.cwl.at

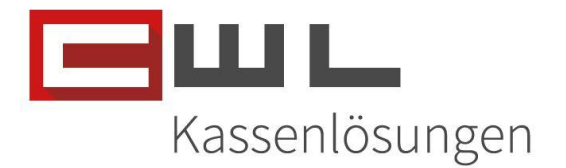

## **CWL-Assistent**

### Inhaltsverzeichnis

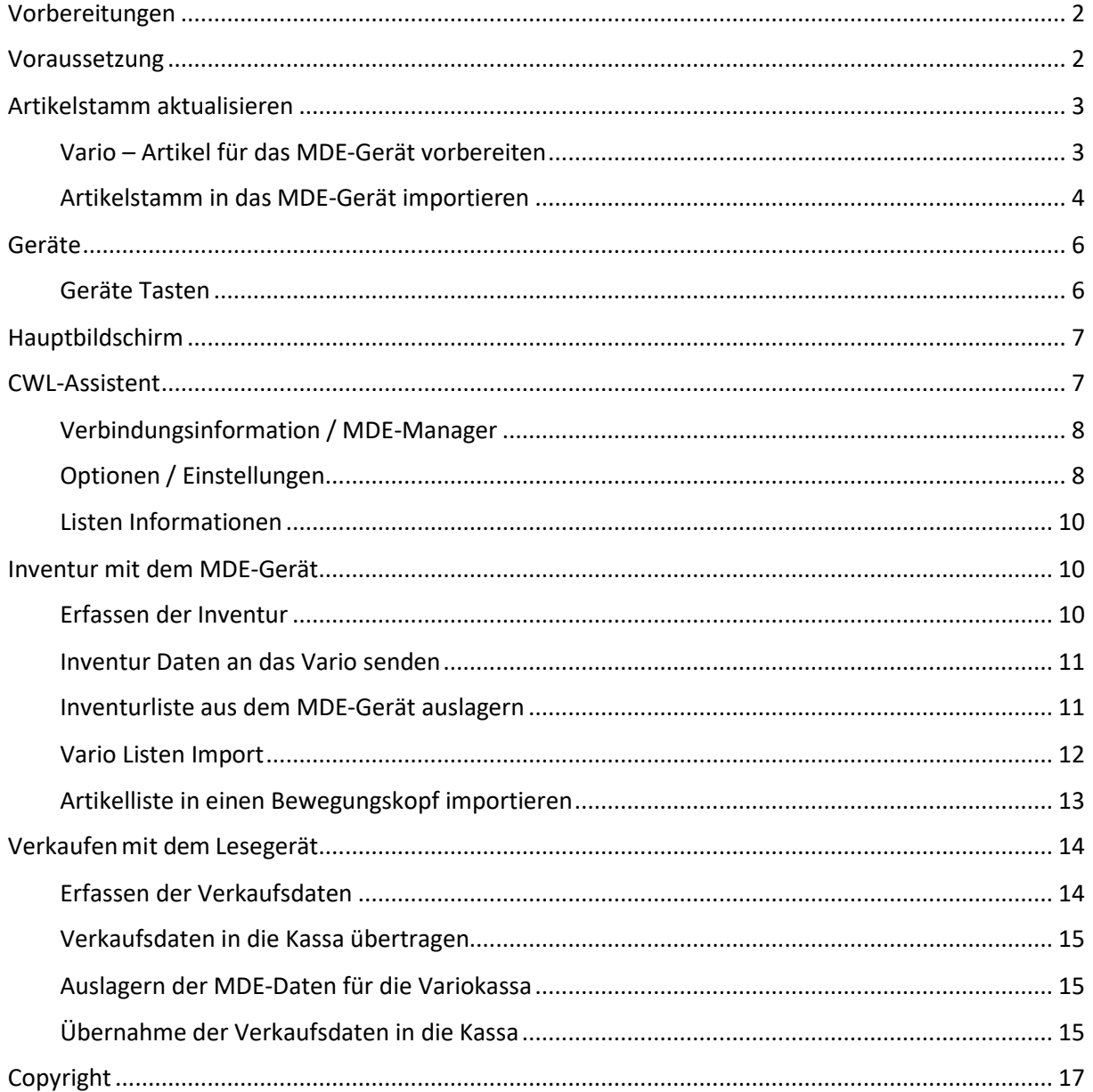

UID Nummer: ATU19300003 Firmensitz: Wien

Firmenbuchnummer: 72089p Firmenbuchgericht: Wien

Kassenlösungen von **FUL** 

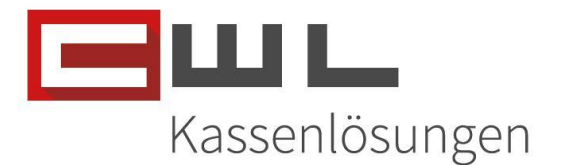

### <span id="page-2-0"></span>Vorbereitungen

Sehr geehrte Kundin, Sehr geehrter Kunde,

in dieser Anleitung wird Ihnen Schritt für Schritt erklärt, wie Sie ihren Artikelstamm für den Inventur & Humidor Assistenten vorbereiten, importieren, sowie Verkäufe als auch Inventuren erstellen und in die jeweilige Software übertragen können.

Name und Position des Programmes sowie zugehörige Ordner können je nach Konfiguration Ihres persönlichen Tasten- und Desktoplayouts von der hier zur Verfügung gestellten Anleitung abweichen.

Bitte achten Sie darauf, dass alle Programme auf dem neusten Stand sind. Wie sie Ihre Programme aktualisieren, können Sie der Anleitung "Update der Bürosoftware" entnehmen. Diese leitet sie Schritt für Schritt durch das Update.

### <span id="page-2-1"></span>Voraussetzung

Unterstützt werden aktuell folgende Geräte:

MT90 (Fulltouch Display) und das MT65 (mit Tasten) von der Firma Newland. Die Firmware und die Konfiguration unterliegen unseren Einstellungen.

Die Fachliche Abkürzung MDE-Gerät (MDE = Mobile Datenerfassung) bezieht sich immer auf die unterstützten Geräte und dient als allgemeine Bezeichnung.

Wird das MDE-Gerät sowohl für die Inventur als auch für den Verkauf verwendet oder es handelt sich nicht um das Modell MX3, ist eine W-Lan Verbindung notwendig. Sowohl die Datenübertragung zum MDE-Gerät als auch zum Vario, sowie zu den Kassen erfolgt hier über das Netzwerk und ist eine Grundvoraussetzung.

Dies trifft ebenfalls zu, wenn Sie bereits ein MX3 via USB-Verbindung nutzen und zusätzlich eines der neuen Modelle nutzen wollen.

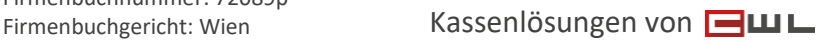

Koppstraße 116, 1160 Wien Telefon +43 (0)1 235 08 40-0 Fax +43 (0)1 235 08 40-5 E-Mail [support@cwl.at](mailto:support@cwl.at) Web [www.cwl.at](https://www.cwl.at/)

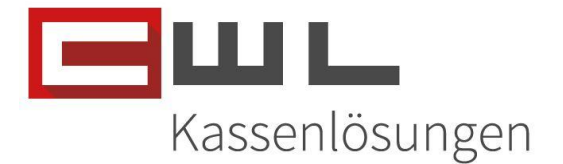

### <span id="page-3-0"></span>Artikelstamm aktualisieren

#### <span id="page-3-1"></span>Vario – Artikel für das MDE-Gerät vorbereiten

1.) im Vario auf den Reiter "Im-/Export" - auf "Artikeldaten für Geräte vorbereiten" klicken:

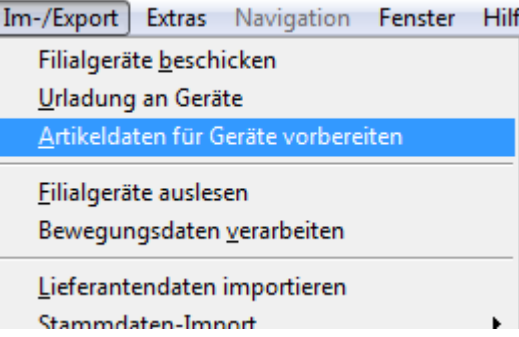

Wenn alle Artikel ausgelagert werden soll, darf kein Filter gesetzt werden. Für diese Gerätegruppe muss der Punkt "MDE-Geräte" ausgewählt werden.

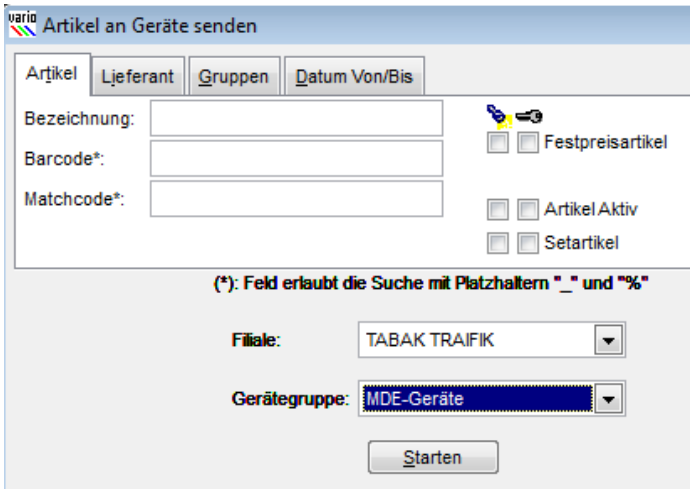

Wenn dies gewünscht wird, kann in diesem Schritt auch gefiltert werden. Es ist jedoch wichtig zu berücksichtigen, dass beim Übertrag die bestehenden Daten im MDE-Gerät gelöscht werden und nur, die in diesem Schritt ausgelagerten Artikel dann auch zur Verfügung stehen.

Wenn die Gerätegruppe eingestellt wurde, klickt man auf "Starten" es kommt folgendes Fenster, das man mit "Ja" für Aufbereiten bestätigt.

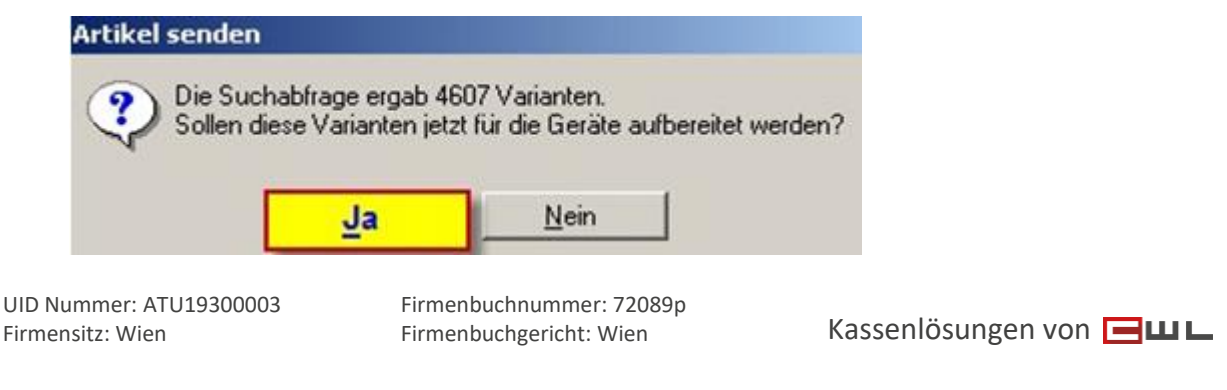

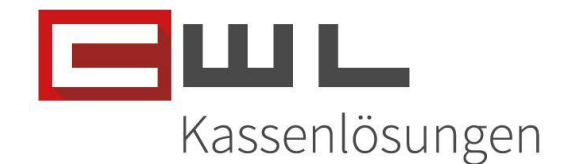

Wenn die Auslagerung der Artikel beendet wurde, schließen sie das offene Fenster mit der Taste "**X**"

2.) danach klicken Sie auf den Reiter "Im-/Export" und auf "Filialgeräte beschicken": Unter Gerätegruppe muss wieder "MDE-Geräte" eingestellt sein, danach auf "Senden" klicken.

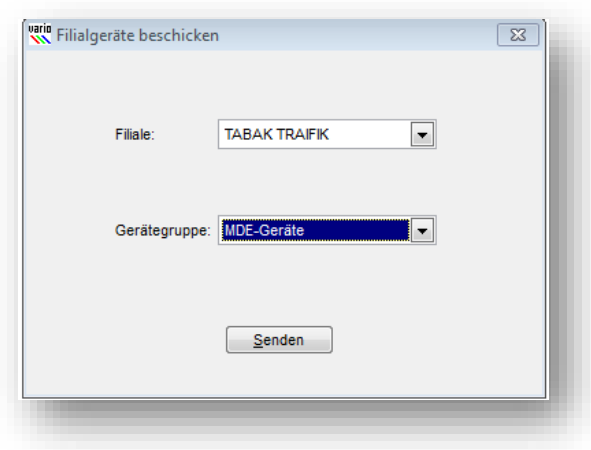

#### <span id="page-4-0"></span>Artikelstamm in das MDE-Gerät importieren

1.) Wenn das MDE-Gerät eingeschaltet ist und eine W-Lan Verbindung zum MDE-Manager hat, wird dieses in der Übersicht am linken Rand angezeigt. Wählen Sie jetzt das gewünschte MDE-Gerät aus

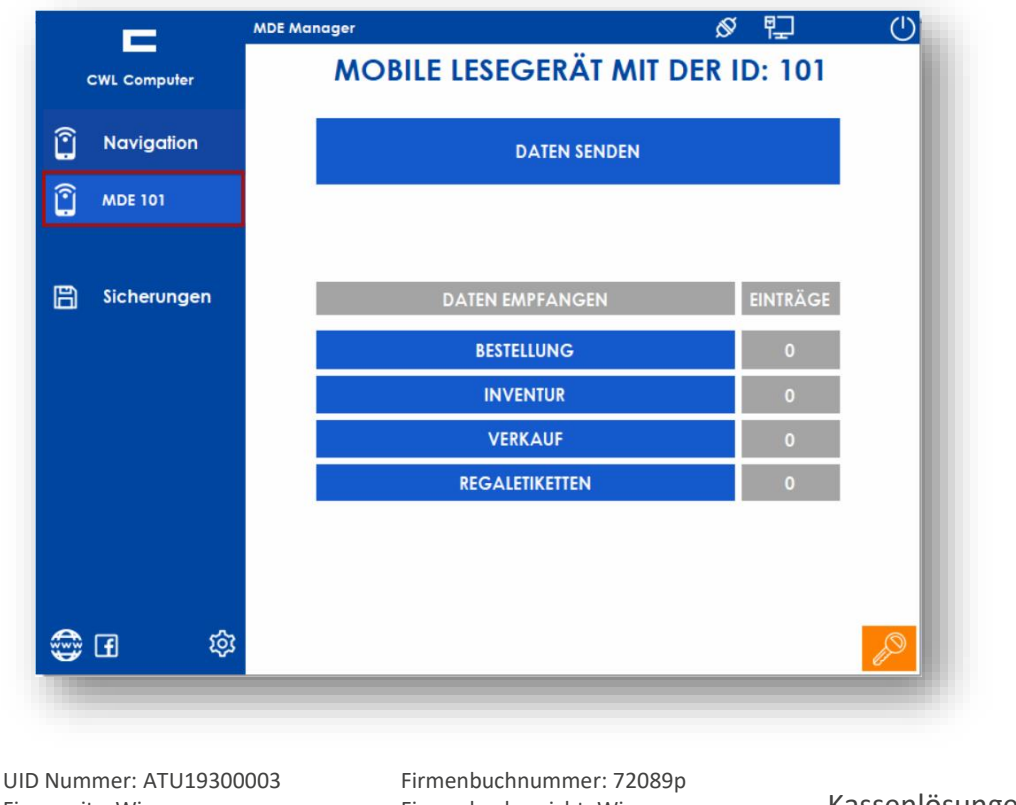

Firmensitz: Wien

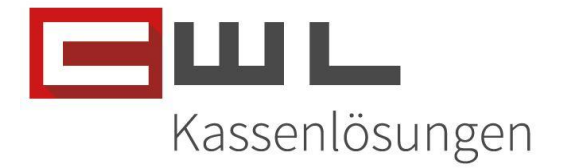

2.) Mit der Taste DATEN SENDEN werden diese an das MDE-Gerät übertragen. Nach dem Übertrag wird die Meldung ausgeblendet.

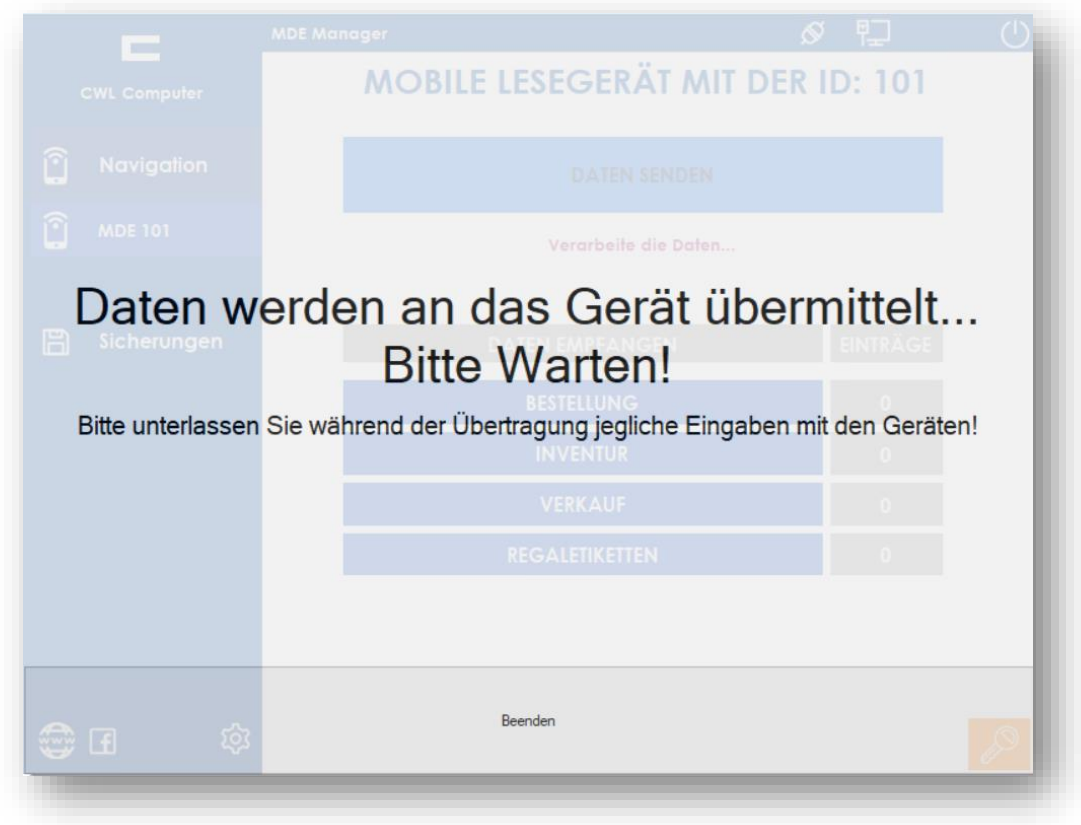

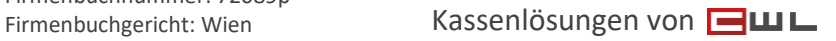

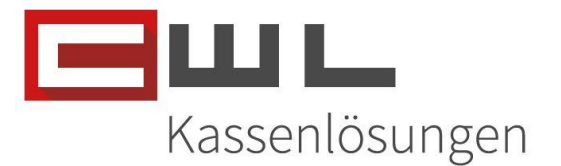

### <span id="page-6-0"></span>Geräte

In diesem Abschnitt finden Sie alle Informationen zu den Geräten

#### <span id="page-6-1"></span>Geräte Tasten

Hier sehen Sie eine Darstellung der Tasten an Ihrem MDE-Gerät

MT90 | ORCA MT65 | BELUGA

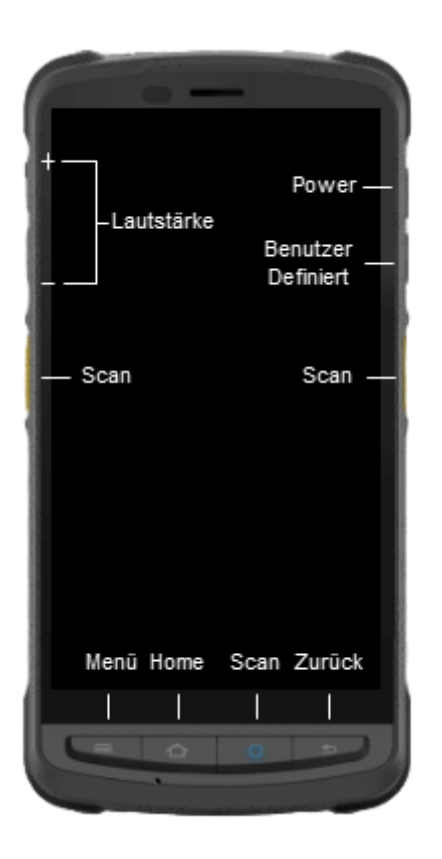

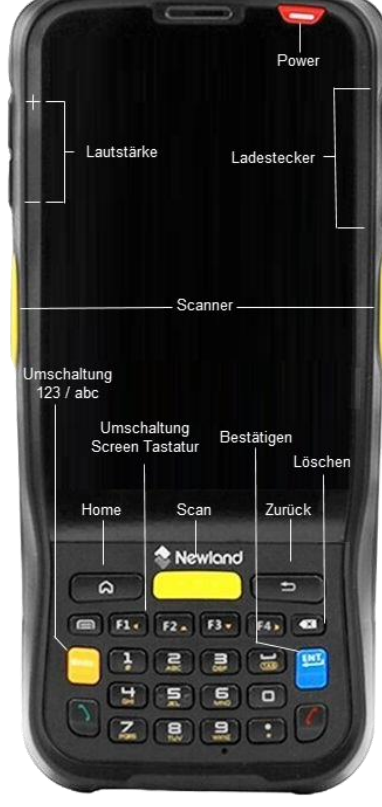

Allgemein:

Power -> Ein / Auschalten des Gerätes Lautstärke -> Lauter / Leiser schalten Scan -> auslösen des integrierten EAN Scanners Home -> zurückkehren zum Desktop

MT65 | Beluga: Umschaltung 123 / abc -> Umschalten der Funktion auf den Tasten. Bestätigen – ENT -> Bestätigen der Eingabe Löschen -> Löschen der letzten Eingabe Umschaltung Screen Tastatur -> Ein / Ausschalten der On Screen Tastatur

UID Nummer: ATU19300003 Firmensitz: Wien

Firmenbuchnummer: 72089p

Firmenbuchgericht: Wien Kassenlösungen von

Version 1.1 Seite 6 and 13. Dezember 2024 Seite 6 and 13. Dezember 2024

Koppstraße 116, 1160 Wien Telefon +43 (0)1 235 08 40-0 Fax +43 (0)1 235 08 40-5 E-Mail [support@cwl.at](mailto:support@cwl.at) Web [www.cwl.at](https://www.cwl.at/)

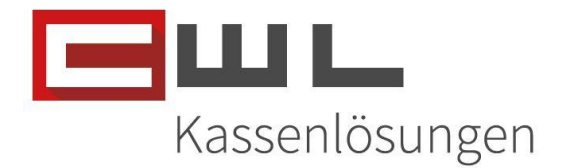

### <span id="page-7-0"></span>Hauptbildschirm

In diesem Abschnitt zeigen wir Ihnen, welche Apps und Verknüpfungen, sich auf Ihrem MDE-Gerät am Desktop befinden.

- Device Info -> allgemeine Informationen (SW-Version, Seriennummer usw.…)
- QuickSupport -> TeamViewer Quicksupport für eine Remote Unterstützung durch den Support
- CWLAssistent -> Software für die Erfassung von Inventur, Verkäufe usw….
- WiFi-Settings -> Shortcut zu den W-Lan Einstellungen
- Chrome Verknüpfung -> Homepage & Technische News (Updates, Informationen, Störungen)
- MDE-Anleitung -> Anleitung für die MDE-Geräte Nutzung

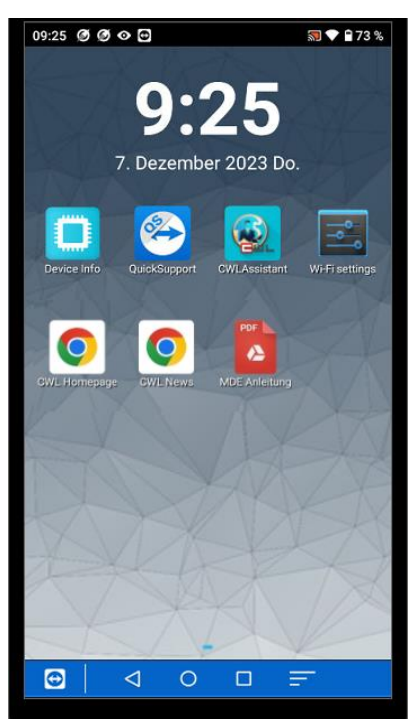

### <span id="page-7-1"></span>CWL-Assistent

In diesem Abschnitt der Anleitung zeigen wir Ihnen die Oberfläche und die Einstellungen der MDE-Geräte

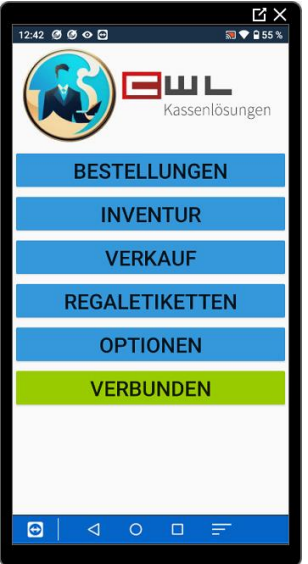

UID Nummer: ATU19300003 Firmensitz: Wien

Firmenbuchnummer: 72089p

Koppstraße 116, 1160 Wien Telefon +43 (0)1 235 08 40-0 Fax +43 (0)1 235 08 40-5 E-Mail [support@cwl.at](mailto:support@cwl.at) Web [www.cwl.at](https://www.cwl.at/)

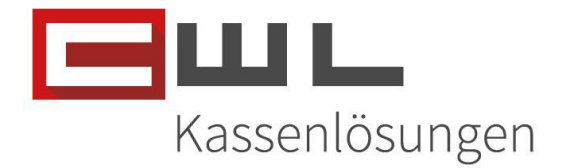

#### <span id="page-8-0"></span>Verbindungsinformation / MDE-Manager

Wenn sich Ihr MDE-Gerät mit dem MDE-Manager verbunden hat, wird dies durch die Taste Verbunden am MDE-Gerät und der Anzeige der Device ID im MDE-Manager angezeigt

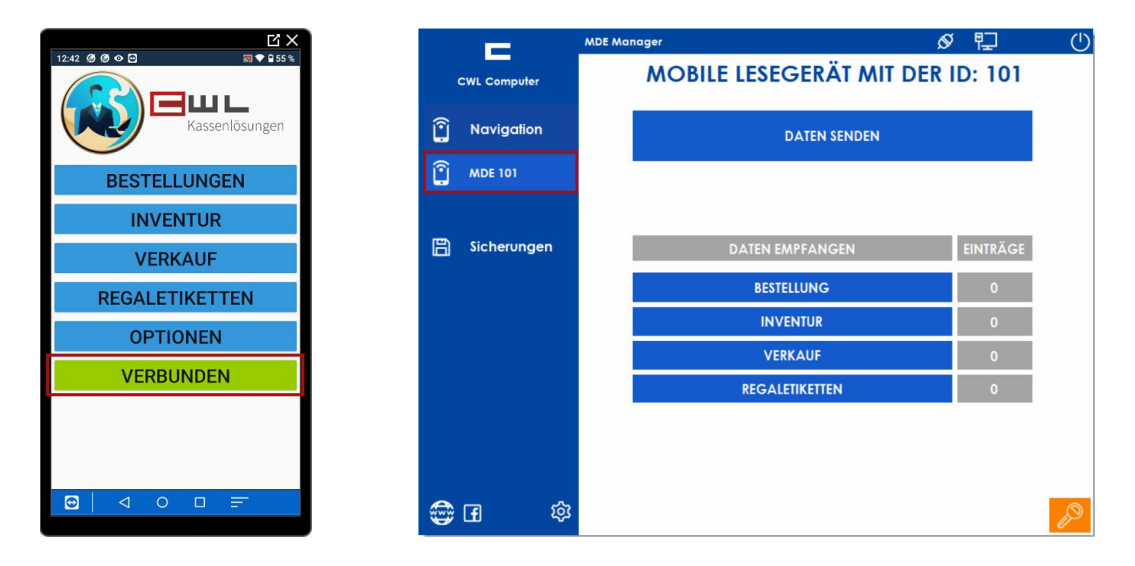

#### <span id="page-8-1"></span>Optionen / Einstellungen

In den Optionen werden die Grundlegenden Einstellungen für die Kommunikation zwischen dem MDE-Gerät und dem MDE-Manger vorgenommen. Weiters finden Sie hier die Möglichkeit zum Umschalten der Fast Processing Funktion.

Grundsätzlich sollte hier NUR die Fast Processing Funktion durch Sie umgestellt werden. Werden andere Parameter ohne vorherige Rücksprache mit dem Support verändert, kann ein Problemloser Betrieb nicht mehr gewährleistet werden.

UID Nummer: ATU19300003 Firmensitz: Wien

Firmenbuchnummer: 72089p

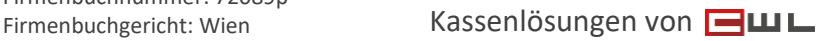

Koppstraße 116, 1160 Wien Telefon +43 (0)1 235 08 40-0 Fax +43 (0)1 235 08 40-5 E-Mail [support@cwl.at](mailto:support@cwl.at) Web [www.cwl.at](https://www.cwl.at/)

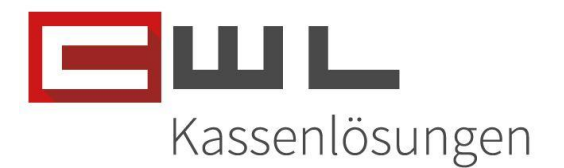

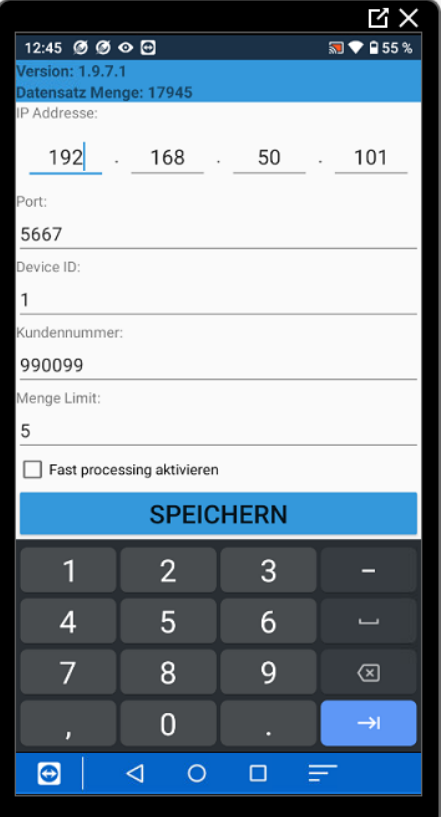

#### *Versions & Datensatz Informationen*

*Version:* Zeigt die aktuell installierte Version der CWLAssistent App an *Datensatz Menge:* Zeigt die Anzahl der EAN-Codes, welche im MDE-Gerät gespeichert sind

#### *IP Adresse & Port*

*IP-Adresse:* IP-Adresse des Gerätes, auf dem der MDE-Manager eingerichtet ist *Port:* Muss identisch sein mit dem Port des MDE-Managers (5667 darf nicht geändert werden)

#### *Device ID*

*Device ID:* Jedes Gerät muss eine eindeutige ID haben. Es kann jedoch sowohl ein MX3 als auch ein Android Gerät die ID 1 haben, da die Android Geräte automatisch im MDE-Manager mit dem Faktor 100 erkannt werden (Beispiel: Device ID 1 wird als 101 angezeigt)

#### *Kundennummer*

*Kundennummer:* CWL-Kundennummer

#### *Mengen Limit*

*Mengen Limit:* hier wird die Maximale Stellenanzahl definiert, welche die App im Mengenfeld akzeptieren soll. Der Standard ist hier auf 5 eingestellt. Dies bedeutet, dass maximal 99999 Stück verbucht werden können. Die Menge kann aber nach Bedarf des Kunden, pro Gerät geändert werden. Die Beschränkung dient zur Sicherheit, damit kein EAN Code mit mehr als 5 Stellen als Menge eingelesen werden kann.

UID Nummer: ATU19300003 Firmensitz: Wien

Firmenbuchnummer: 72089p

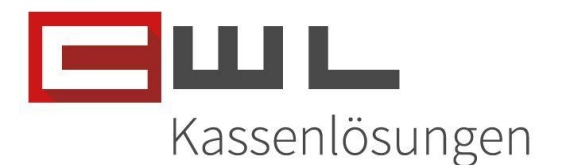

#### *Fast processing*

*Fast processing aktivieren:* Wenn diese Option aktiviert ist, wird jeder Scan eines EAN-Codes mit +1 Stück, automatisch in die Liste verbucht. Wenn diese Option nicht aktiv ist, wird automatisch nach dem Scannen des EAN-Codes, nach der Menge gefragt. Die vorab eingetragene Standardmenge ist auch in diesem Fall 1. Diese oder die manuell eingegebene Menge, muss dann mit der Enter Taste oder der Taste Bestätigen verbucht werden.

#### <span id="page-10-0"></span>Listen Informationen

#### *Listen für die Warenwirtschaft*

Für das Vario werden die Listen Bestellung, Inventur und Regaletiketten verwendet. Diese Listen ermöglichen es Ihnen, Daten zu erfassen und diese im Anschluss durch einen Import als Liste in den Vario zu importieren.

#### *Liste für den Verkauf*

Diese Liste wird verwendet, um zb. Humidor Verkäufe zu erfassen und diese im Anschluss, über den Humidor Assistenten in das Kassensystem zu importieren. Dies kann grundsätzlich aber mit jedem EAN-Code welcher dem MDE-Gerät und der Variokassa bekannt ist gemacht werden.

### <span id="page-10-1"></span>Inventur mit dem MDE-Gerät

#### <span id="page-10-2"></span>Erfassen der Inventur

Wählen Sie jetzt am Bildschirm den Menüpunkt "Inventur" aus

Im nächsten Schritt haben Sie nun 2 Möglichkeiten:

- 1. Sie scannen einen Artikel nach dem anderem, wenn die Funktion "Fast Processing" aktiviert ist
- 2. Sie scannen einen Artikel, geben Sie danach die Menge ein und drücken Sie auf Bestätigen. Sollte die Menge 1 sein, kann diese direkt durch das Drücken der Taste "Bestätigen" gespeichert werden.

In der Liste können Sie nach Produkten Suchen und die Menge über die - / + Tasten ändern oder das Produkt aus der Liste löschen.

Weiters kann die Menge direkt überschrieben werden und mit der B Speichern Taste gespeichert werden

Mit der Taste "Zurück" können Sie die Inventur verlassen.

UID Nummer: ATU19300003 Firmensitz: Wien

Firmenbuchnummer: 72089p

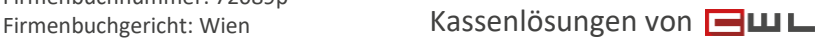

**④⊙ ⊙ ※ 2■** 1 ♥ 29% 0 13:24 **MEMPHIS BLUE** 

9008100200451

 $\overline{1}$ 

BESTÄTIGEN

**LISTE** 

aw.

EGALETIKETTEN

**OPTIONEN ILINIDEA** 

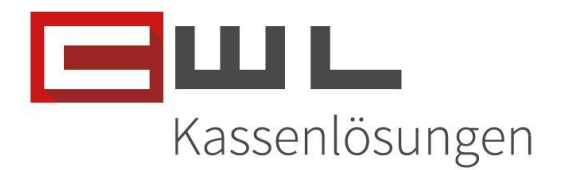

#### <span id="page-11-0"></span>Inventur Daten an das Vario senden

#### <span id="page-11-1"></span>Inventurliste aus dem MDE-Gerät auslagern

1.) Das MDE-Gerät einschalten und in die Ladestation stellen, wenn der USB-Modus verwendet wird. Sobald die POWER-Lampe an der Station Grün leuchtet, öffnen Sie den mx3 Manager. Folgendes Fenster wird geöffnet:

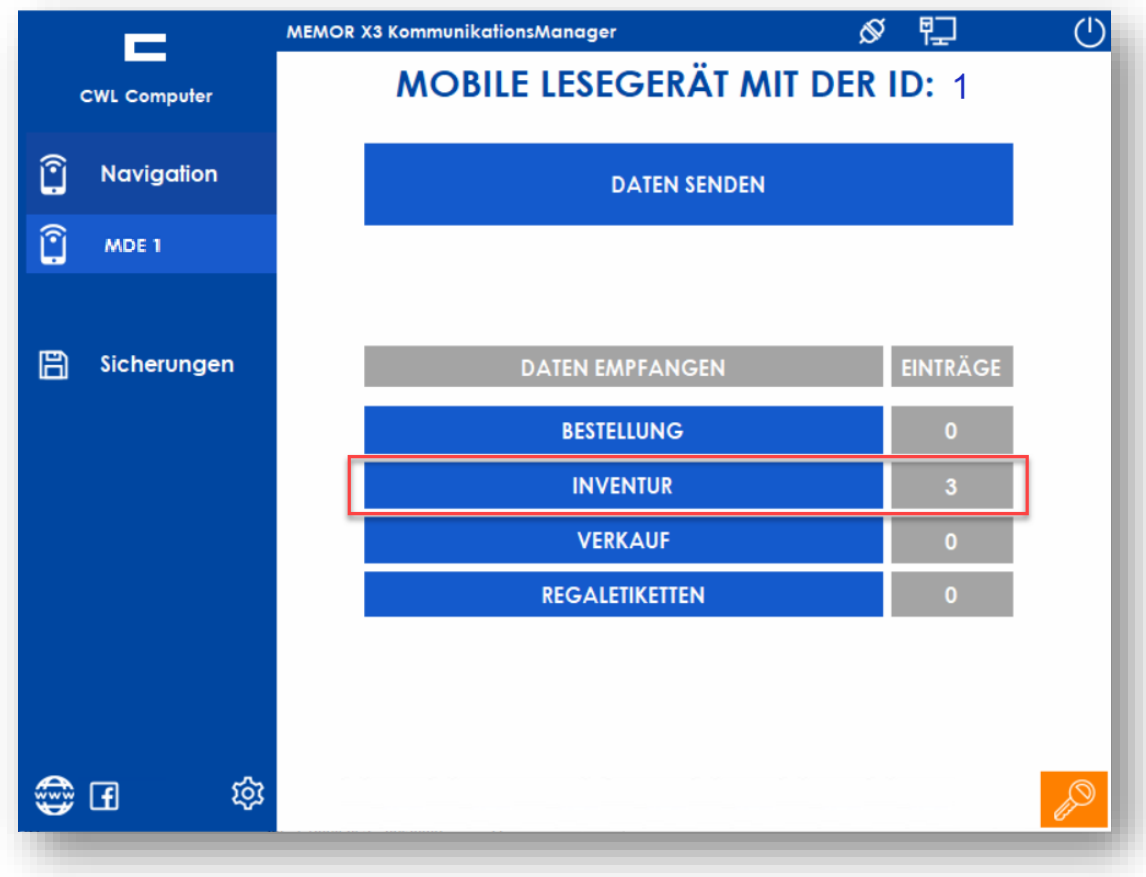

- 2.) MDE 1 wird auf der linken Seite angezeigt. Diese Taste betätigen, um Daten vom MDE– Gerät zu holen, indem man auf die jeweilige Bewegungsart klickt.
- 3.) Danach werden die Einträge auf der rechten Seite zurückgesetzt

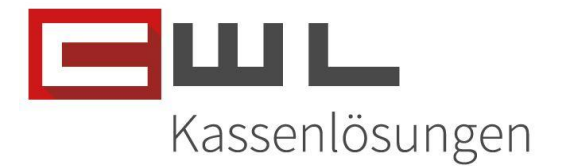

#### <span id="page-12-0"></span>Vario Listen Import

Nachdem Sie die Liste im MDE-Manager ausgelagert haben, wählen Sie im Vario das Menü "Im-/Export" aus und klicken Sie auf "Filialgeräte auslesen"

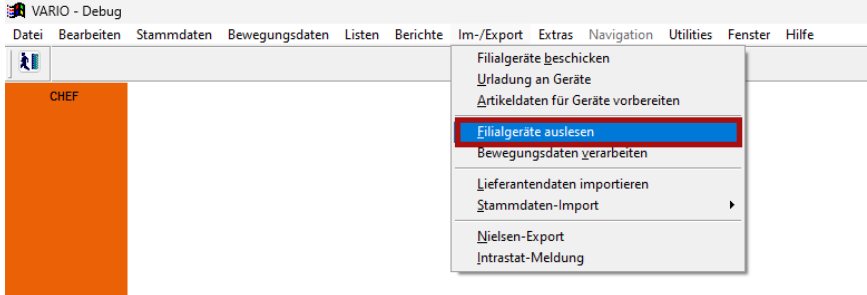

Wählen Sie dann die MDE-Geräte Gerätegruppe aus und klicken Sie auf "Lesen"

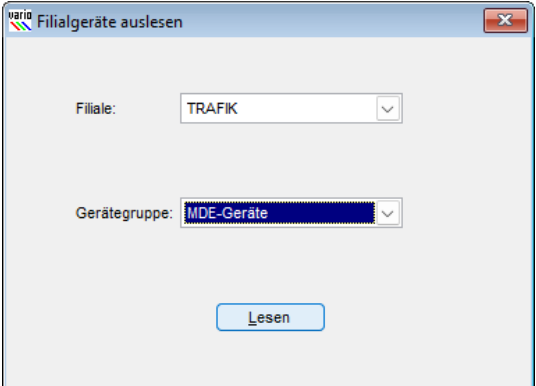

Die zuvor ausgelagerte Liste wird nun in den Vario importiert, verarbeitet und als Artikelliste zur Verfügung gestellt.

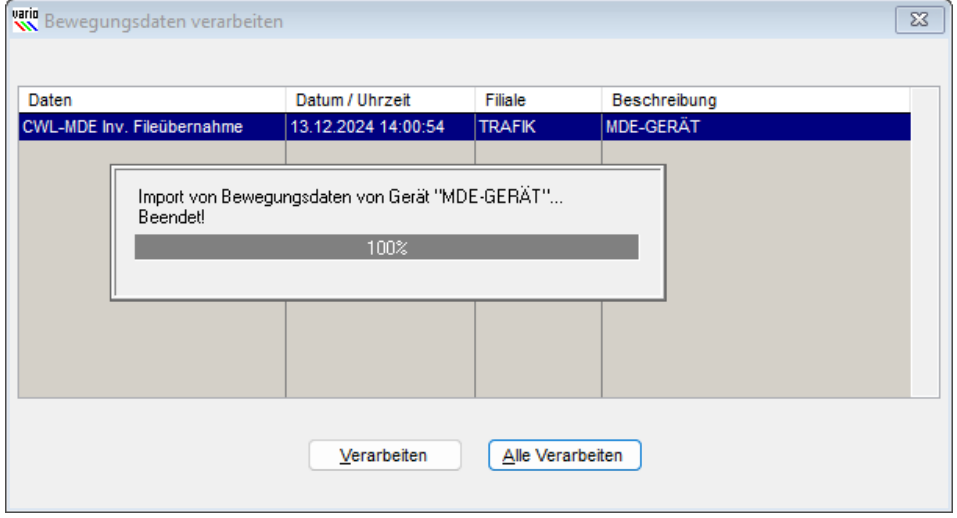

UID Nummer: ATU19300003 Firmensitz: Wien

Firmenbuchnummer: 72089p

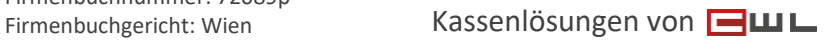

Koppstraße 116, 1160 Wien Telefon +43 (0)1 235 08 40-0 Fax +43 (0)1 235 08 40-5 E-Mail [support@cwl.at](mailto:support@cwl.at) Web [www.cwl.at](https://www.cwl.at/)

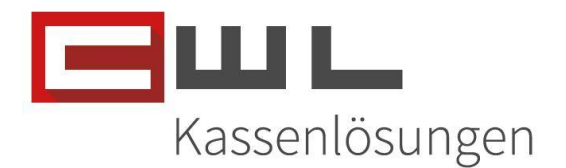

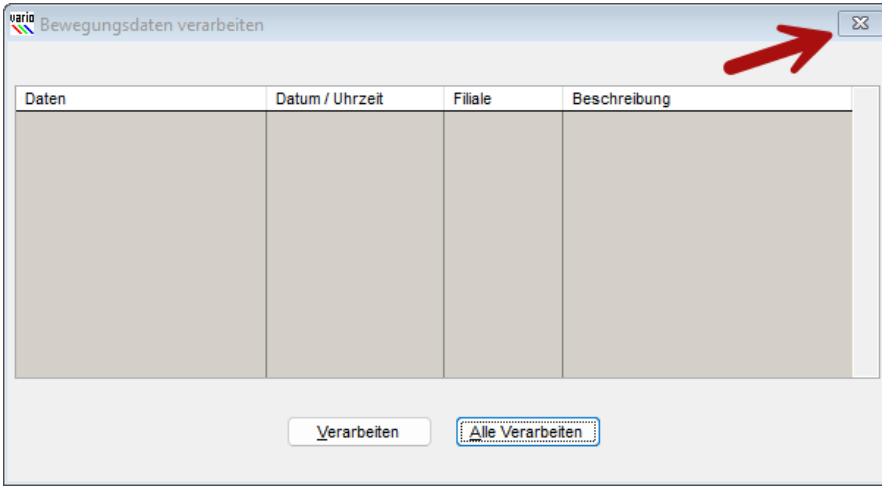

Das Fenster kann mit der X Taste geschlossen werden

#### <span id="page-13-0"></span>Artikelliste in einen Bewegungskopf importieren

Nachdem die Liste bereitgestellt wurde, können Sie diese in jeden Bewegungskopf importieren. Wechseln Sie dazu in dem gewünschten Bewegungskopf auf den Reiter "Bewegungsdetails" und klicken Sie auf "Artikelliste". Markieren Sie die gewünschte Liste und klicken Sie dann auf "Auswahl"

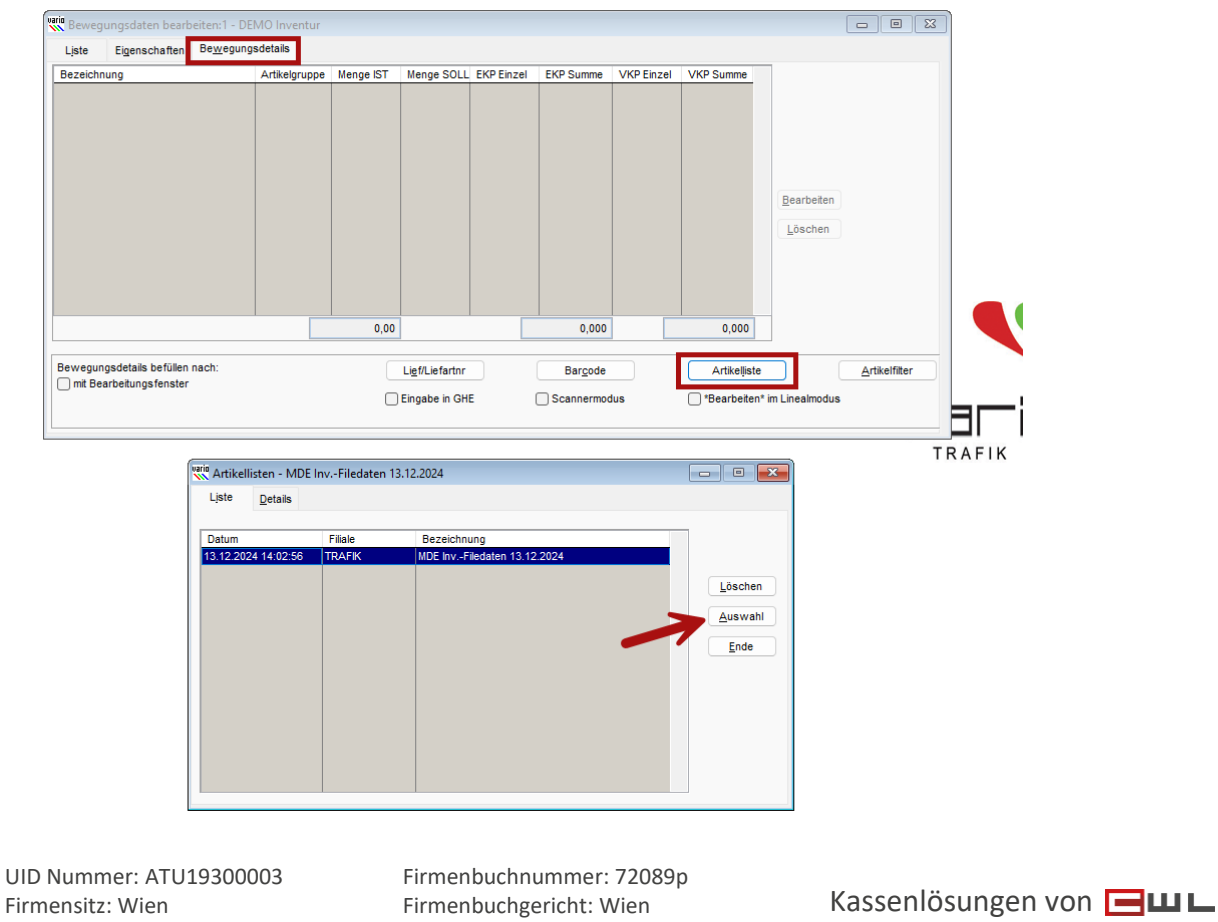

Koppstraße 116, 1160 Wien Telefon +43 (0)1 235 08 40-0 Fax +43 (0)1 235 08 40-5 E-Mail [support@cwl.at](mailto:support@cwl.at) Web [www.cwl.at](https://www.cwl.at/)

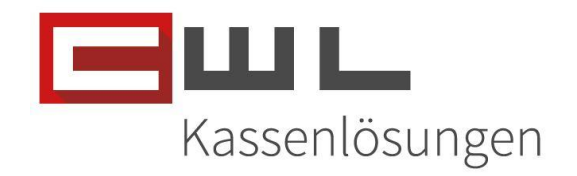

Die Inventierten Artikel werden dann in die Bewegungsdetails importiert.

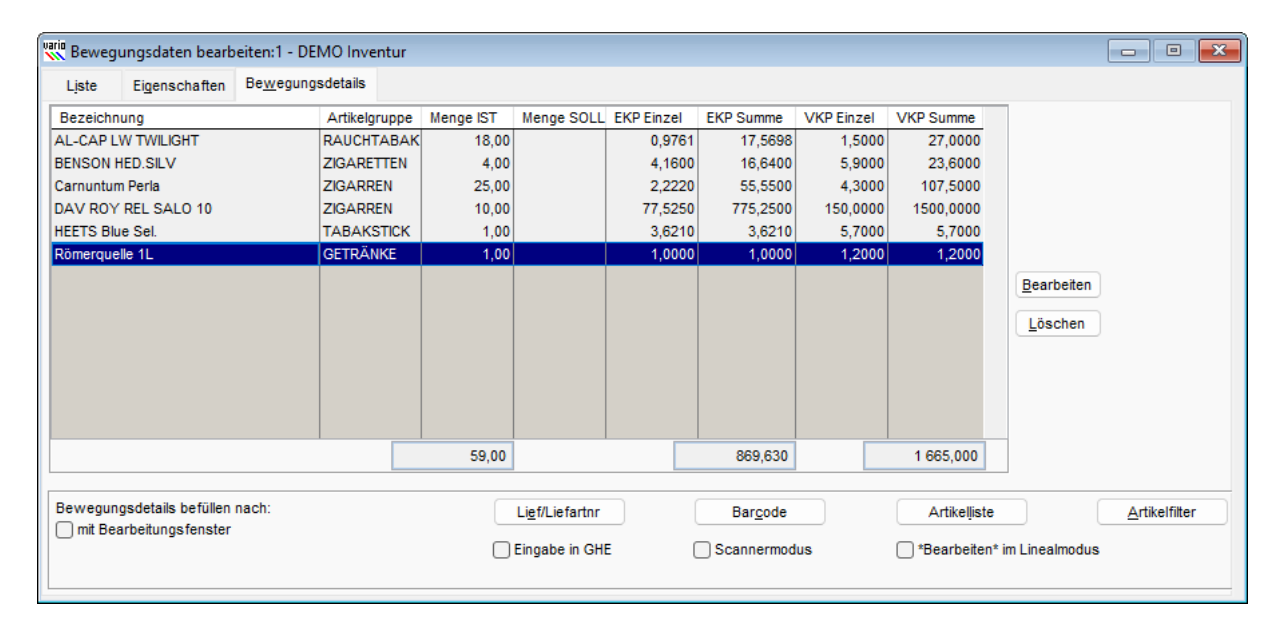

### <span id="page-14-0"></span>Verkaufen mit dem Lesegerät

#### <span id="page-14-1"></span>Erfassen der Verkaufsdaten

Wählen Sie jetzt am Bildschirm den Menüpunkt "VERKAUF" aus

Im nächsten Schritt haben Sie nun 2 Möglichkeiten:

- 1. Sie scannen einen Artikel nach dem anderem, wenn die Funktion "Fast Processing" aktiviert ist
- 2. Sie scannen einen Artikel, geben Sie danach die Menge ein und drücken Sie auf Bestätigen. Sollte die Menge 1 sein, kann diese direkt durch das Drücken der Taste "Bestätigen" gespeichert werden.
- 3. In der Liste können Sie nach Produkten Suchen und die Menge über die - / + Tasten ändern oder das Produkt aus der Liste löschen.

Weiters kann die Menge direkt überschrieben werden und mit der Speichern Taste gespeichert werden

Mit der Taste "Zurück" können Sie die Inventur verlassen.

UID Nummer: ATU19300003 Firmensitz: Wien

Firmenbuchnummer: 72089p

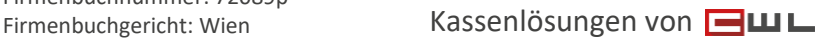

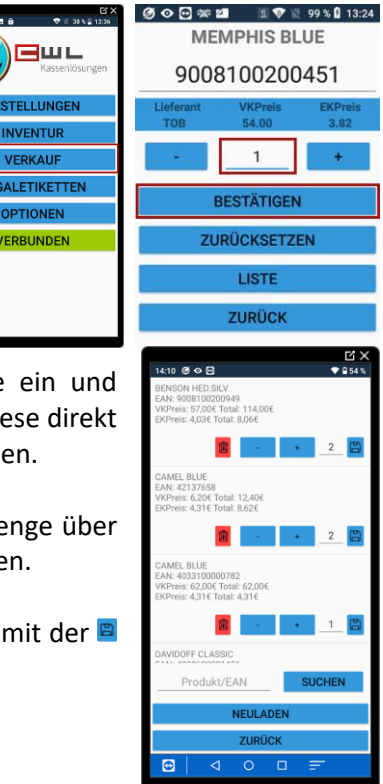

VERKAUE

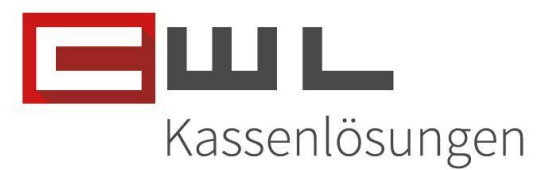

#### <span id="page-15-0"></span>Verkaufsdaten in die Kassa übertragen

#### <span id="page-15-1"></span>Auslagern der MDE-Daten für die Variokassa

Wenn Sie mit dem MDE-Gerät Verkaufsdaten erfassen, werden die Daten, automatisch an den MDE-Manager übergeben. Dieser übergibt den Datensatz, automatisch an den Humidor Assistenten. Sollten Sie mehrere MDE-Geräte im Einsatz haben, kann ein MDE-Gerät für den automatischen Übertrage definiert werden, jedes weitere MDE-Geräte kann, wie bei der Inventur, per Klick auf die Taste Verkauf des jeweiligen MDE-Gerätes, manuell an den Humidor Assistenten gesendet werden.

#### <span id="page-15-2"></span>Übernahme der Verkaufsdaten in die Kassa

Auf jedem Kassenplatz läuft der Humidor Assistent. Hier sehen Sie in der Übersicht, alle Transaktionen, welche mit dem MDE-Gerät im Verkaufsmodus gemacht wurden und an den Humidor-Assistenten übergeben wurden.

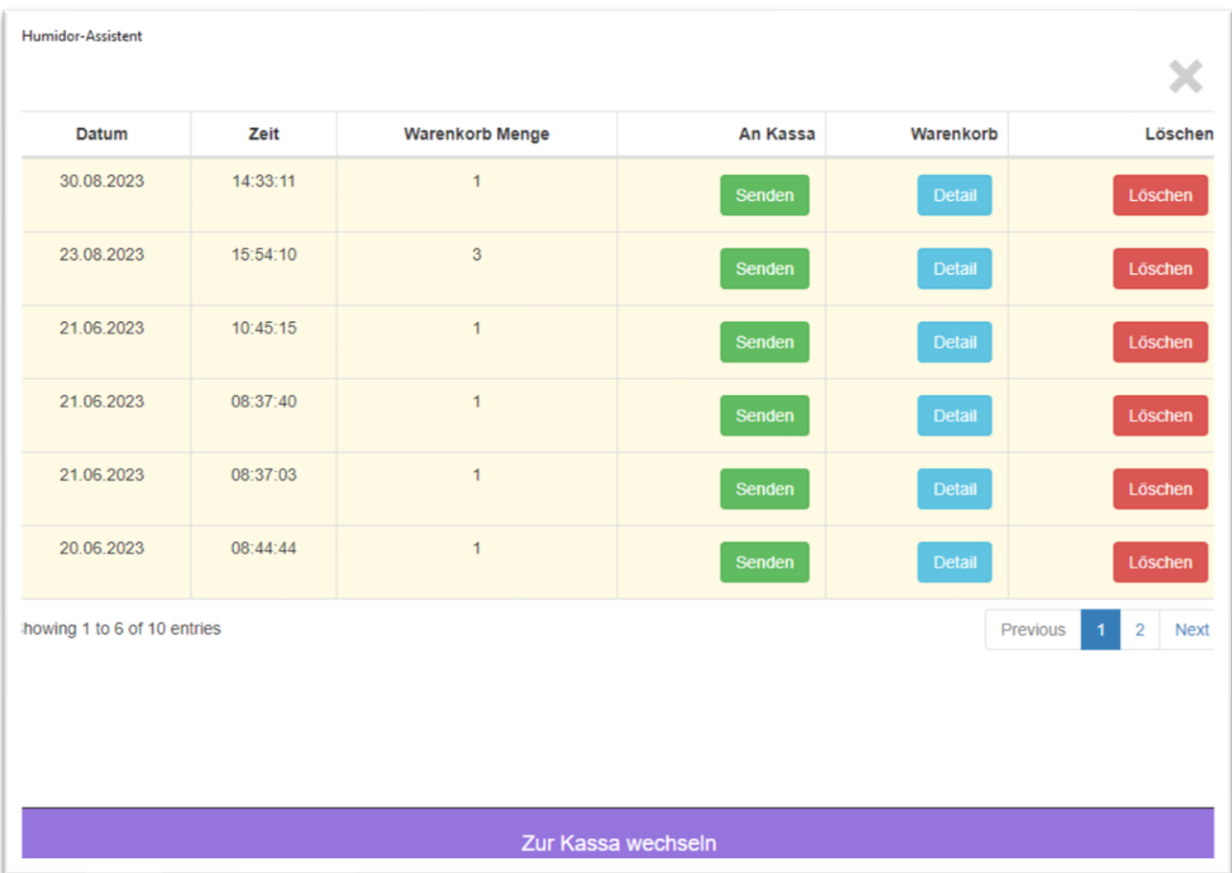

UID Nummer: ATU19300003 Firmensitz: Wien

Firmenbuchnummer: 72089p

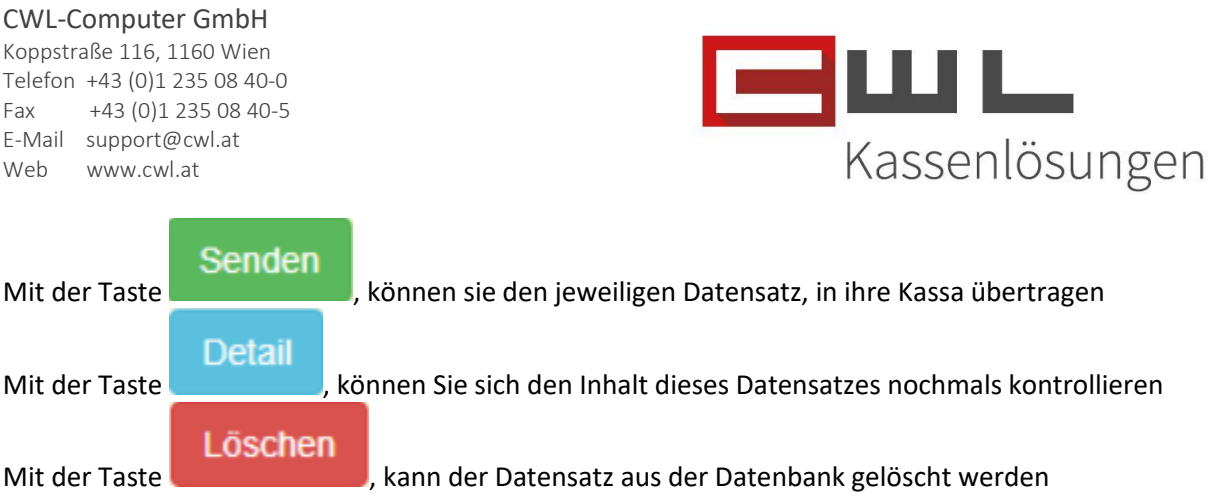

#### Detail Ansicht eines Datensatzes

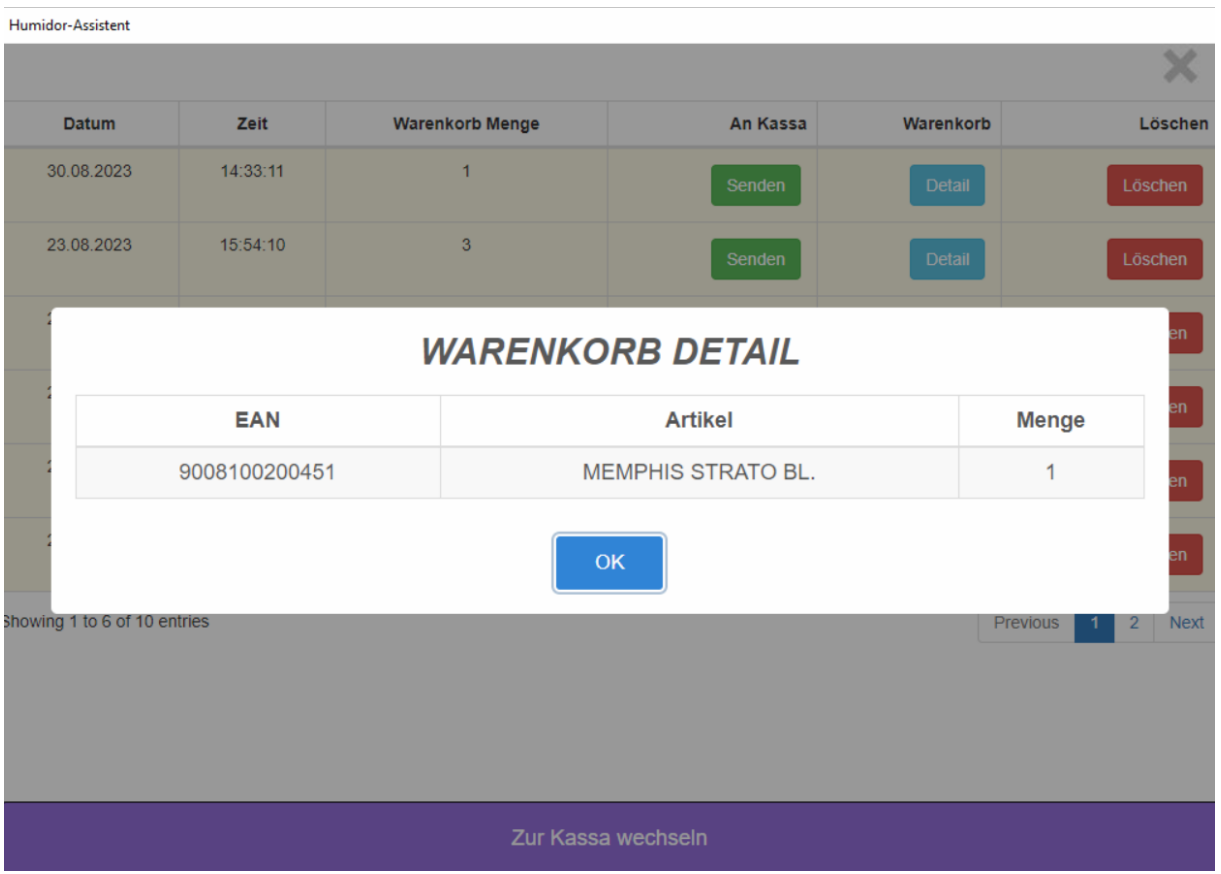

UID Nummer: ATU19300003 Firmensitz: Wien

Firmenbuchnummer: 72089p

Kassenlösungen von **HUL** 

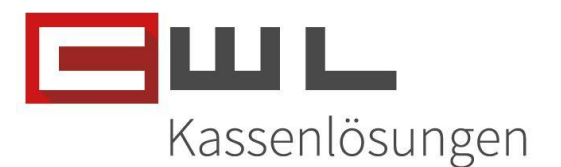

### <span id="page-17-0"></span>Copyright

Copyright @2024 CWL – Computer. Alle Rechte vorbehalten.

Alle Angaben zum Handbuch wurden sorgfältig erarbeitet, erfolgen jedoch ohne Gewähr. CWL – Computer behält sich das Recht vor, Änderungen an Spezifikationen und sonstigen Informationen ohne vorherige Bekanntmachung vorzunehmen. Für den Inhalt dieser Bedienungsanleitung wird keine Haftung übernommen, insbesondere durch Schäden durch nicht vorhandene oder fehlerhafte Angaben.

Kein Teil dieses Handbuches oder des Programms darf in irgendeiner Weise ohne die schriftliche Genehmigung von CWL – Computer reproduziert, vervielfältigt und verbreitet werden.

**Bei Fragen oder Problemen kontaktieren Sie bitte den CWL-Support**

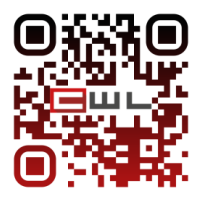

UID Nummer: ATU19300003

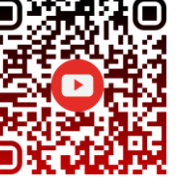

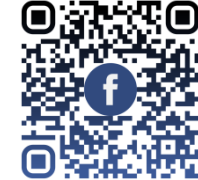

Firmenbuchnummer: 72089p

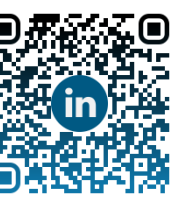

www.c Telefon +43 (1) 235 08 40-0 E-Mai[l support@cwl.at](mailto:support@cwl.at)

Firmenbuchgericht: Wien Kassenlösungen von

Firmensitz: Wien